# **Working with Cross Sections**

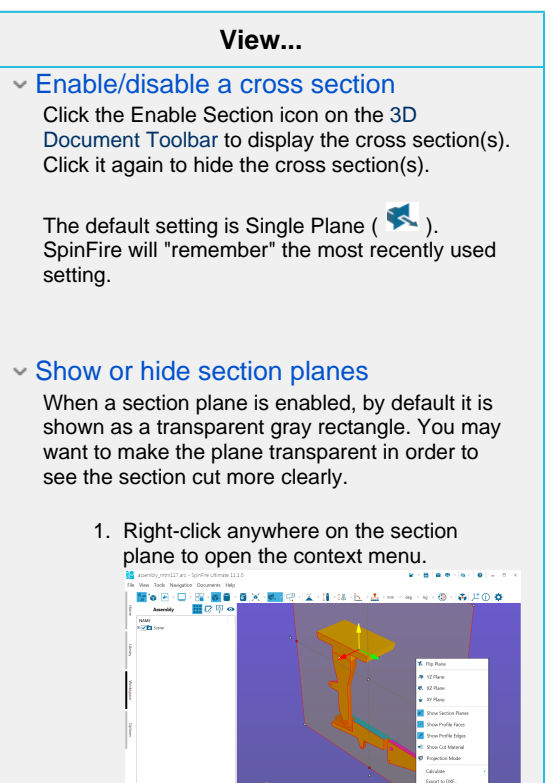

2. Click **Show Section Planes**.

To restore the plane, right-click anywhere in the scene background, then click **Show Section Planes** located at the bottom of the Workspace context menu.

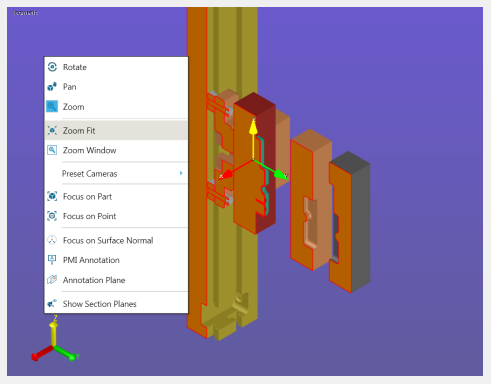

Note that when the command is enabled, the corresponding icon on the context menu is highlighted.

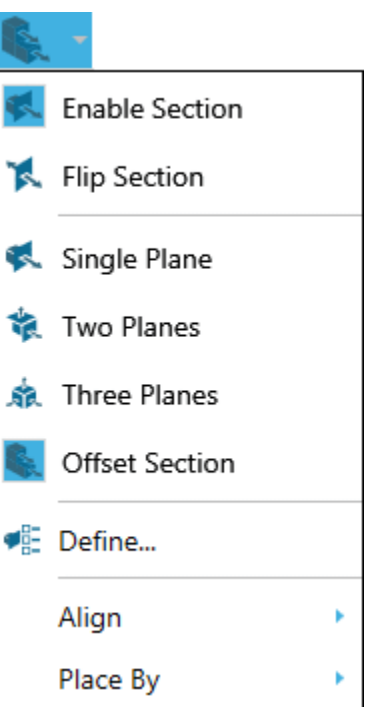

- Show or hide profile edges and faces When section a plane is enabled, by default faces and edges are both highlighted. (See [Options](https://help.actify.com/display/SF1100/Options) for information about setting default colors.) To hide highlighting:
	- 1. Right-click anywhere on the section plane to open the context menu. -≫……<br>- Bi-<mark>al</mark>e<br>Mic:10 o **NAME**
	- 2. Click **Show Profile Edges** or **Show Profile Faces**.

To restore the highlighting, repeat the steps above.

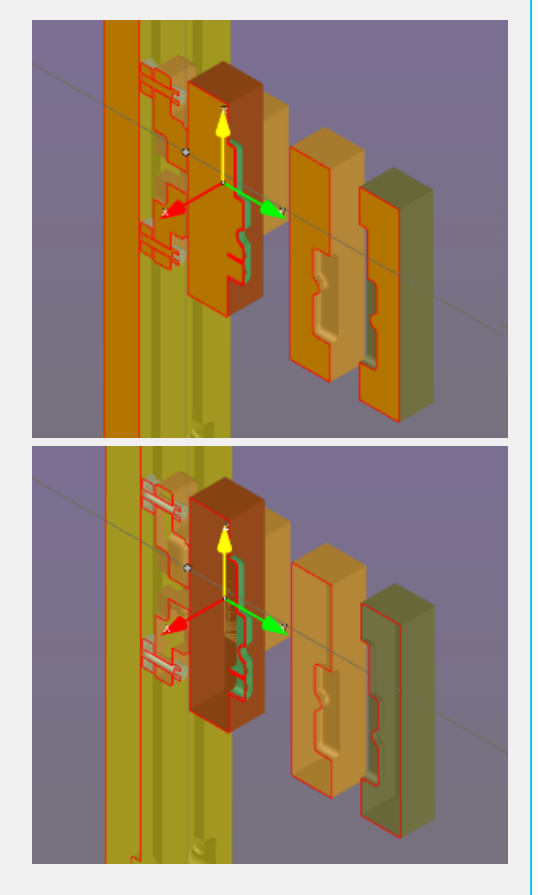

Note that when the command is enabled, the corresponding icon on the context menu is highlighted.

#### **Note**

If you would like to see just the profile edges and no geometry, use the Cross-Section option under Standard Views on the [View](https://help.actify.com/display/SF1100/Browsers) browser pane.

# Show or hide cross-sectioning of parts

## and subassemblies.

By default, cross-sectioning affects every part of an assembly. However, you can choose to show or hide cross-sectioning for each of the parts and subassemblies in your model.

You must have a cross-section plane enabled before you can enable or disable cross-sectioning for objects in an assembly.

- 1. In the **Assembly** pane, right-click the name of the part, subassembly, or assembly for which you would like to disable or enable cross-sectioning. This opens an assembly context menu.
- 2. Point to **Section** to see the flyout menu. 3. Click **Cut Material**. By default, the **Cut Material** command is checked when
	- cross-sectioning is enabled for the object.

## Change default colors used for profile

#### faces and edges

To change the color of profile edges or faces:

- 1. Open the Section menu on the [3D](https://help.actify.com/display/SF1100/3D+Document+Toolbar)  [Document Toolbar.](https://help.actify.com/display/SF1100/3D+Document+Toolbar) (Click the downarrow to the right of the section icon on the [3D Document Toolbar.](https://help.actify.com/display/SF1100/3D+Document+Toolbar))
- 2. Click **Define...** to open the Define Section dialog box (Settings tab).
- 3. Click the **PROFILE EDGES COLOR** or **P ROFILE FACES COLOR** button and select a color.
- 4. Click **Apply** to preview. Click **OK** to save the change.

#### **Create...**

The **Align** and **Place By** submenus offer you several options for creating and defining a cross section plane.

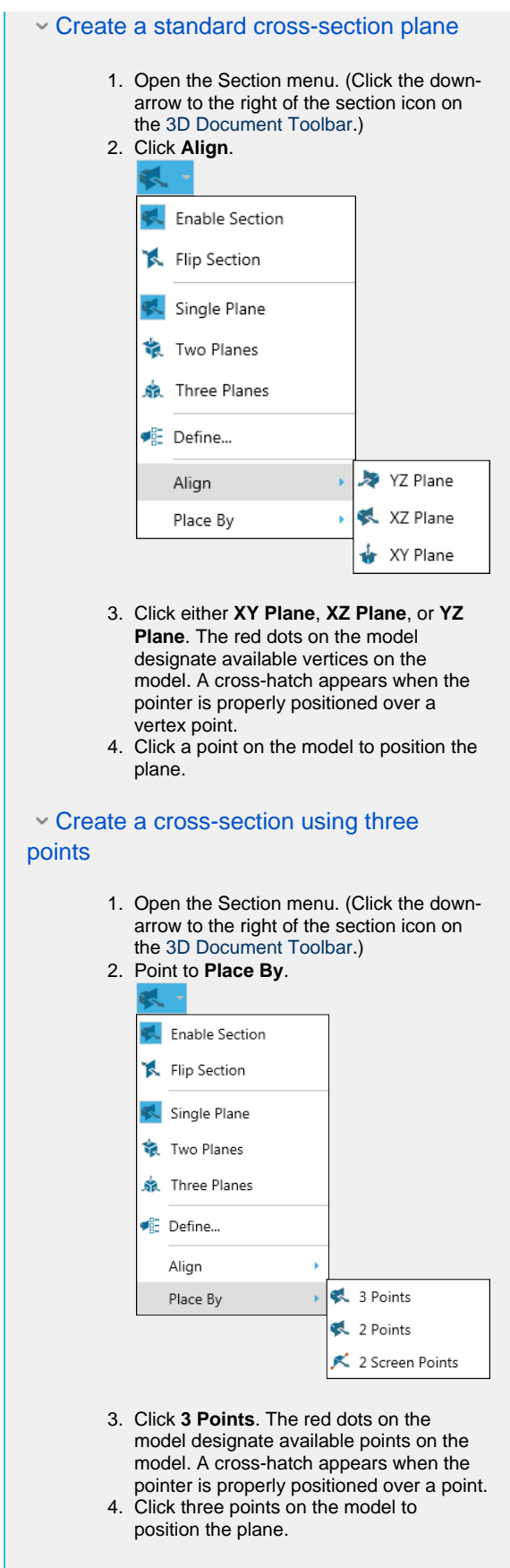

Points may not be collinear.

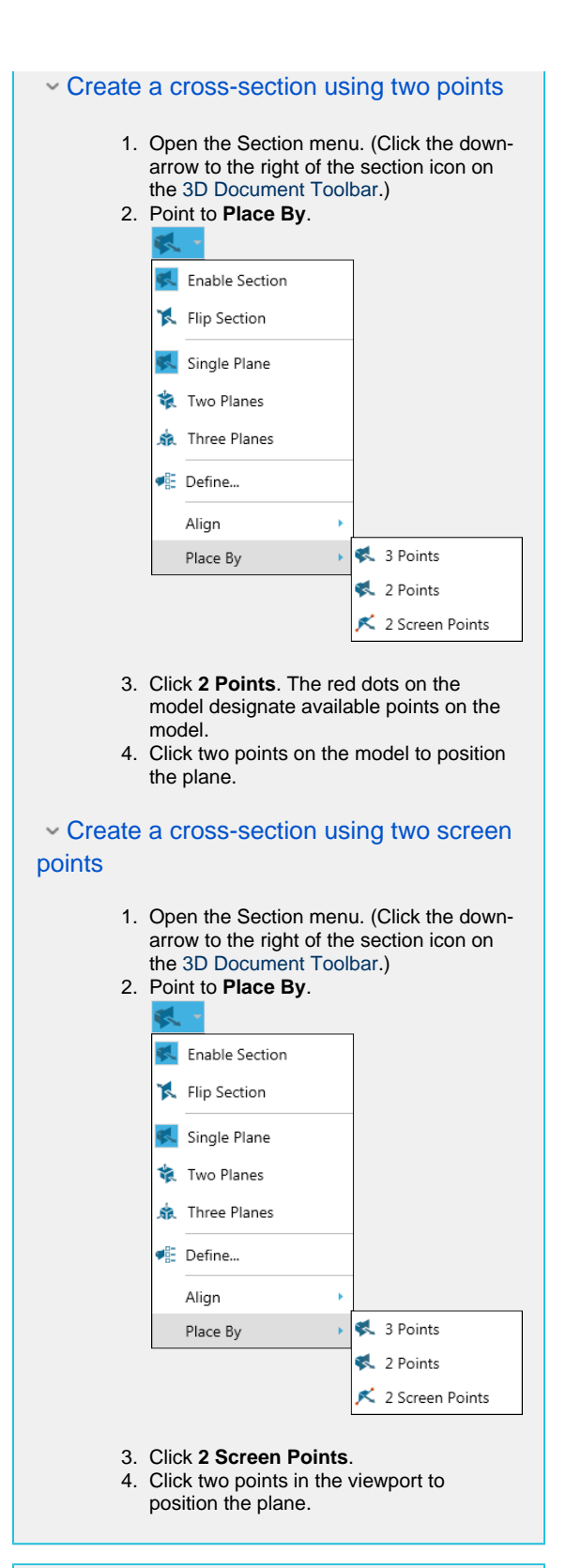

#### **Position...**

#### Using grips to move a plane

To *slide* the plane along a plane axis, click and drag one of the white grippers slightly offset from the center of each edge. Yellow direction arrows appear indicating in which direction you can move the plane.

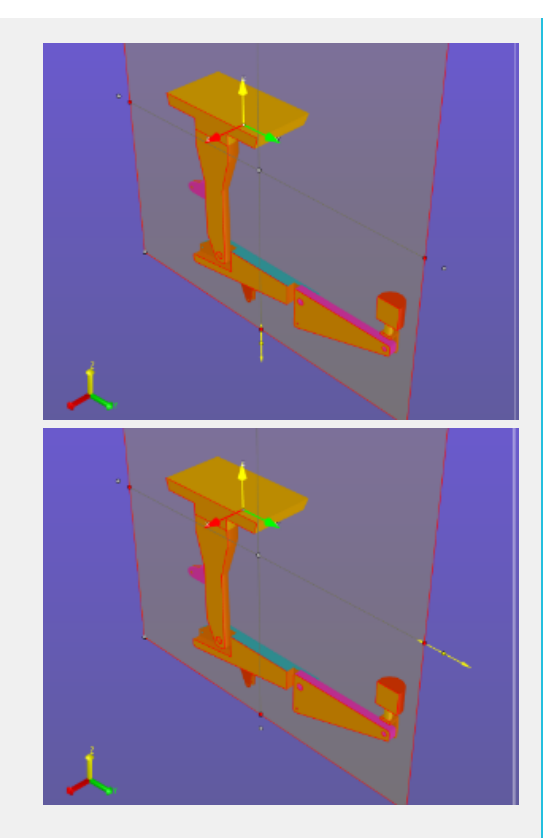

To *rotate* the plane around a horizontal or vertical axis, click and drag one of the red grippers located in the center of each edge. Yellow direction arrows appear indicating in which direction you can move the plane.

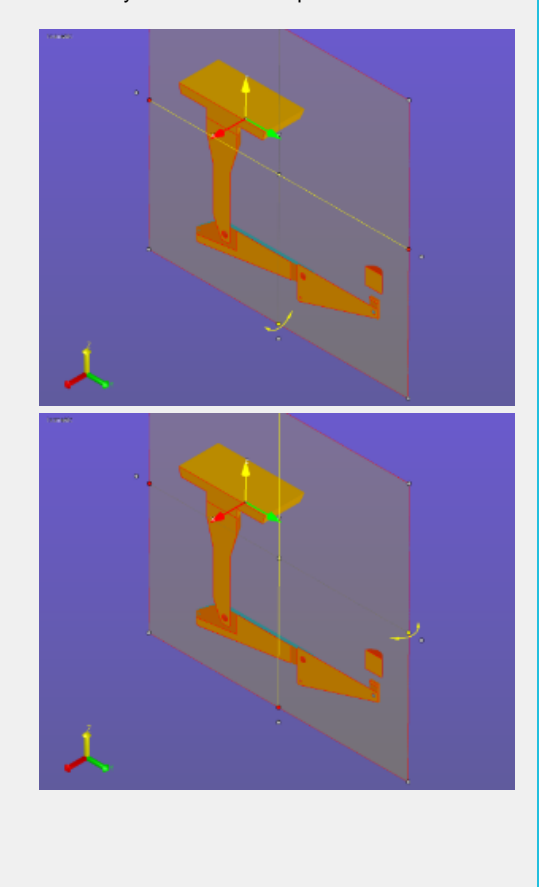

To slide the plane along the normal axis, click and drag one of the white grippers located in the center of the plane and at each corner. Yellow direction arrows appear indicating in which direction you can move the plane.

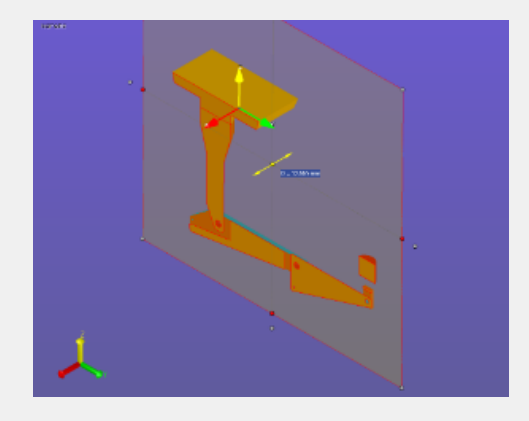

#### Move a section plane in increments **Move the section plane** 1. Open the Section menu. (Click the downarrow to the right of the section icon on the [3D Document Toolbar.](https://help.actify.com/display/SF1100/3D+Document+Toolbar)) 2. Click **Define...** 3. Select the **Movement** tab on the Define Section dialog box. 4. In the **Step** field, enter the number of units you would like the plane to move each time a direction button (**<<** and **>>**) is clicked. 5. Use the **<<** and **>>** buttons to move the plane. 6. Click **Apply** to see the effect of the movement. 7. Click **OK** to save the results and close the dialog box. Define Section  $\times$ ● YZ Plane ◯ XZ Plane ◯ XY Plane Movement Position Orientation Settings Move Section Plane Step: ∣⊧ ô  $mm$  $\,<$  $\,>$ Rotate Section Plane Angle: 5 deg Y-Axis:  $\,<$  $\rightarrow$ Z-Axis:  $\prec$  $\rightarrow$ OK CANCEL APPLY

#### **Rotate the section plane**

- 1. Open the Section menu. (Click the downarrow to the right of the section icon on the [3D Document Toolbar.](https://help.actify.com/display/SF1100/3D+Document+Toolbar))
- 2. Click **Define...**
- 3. Select the **Movement** tab on the Define Section dialog box.
- 4. In the **Angle** field, enter the number of degrees you would like the plane to rotate each time a direction button (**<<** and **>>**) is clicked.
- 5. Use the **<<** and **>>** buttons to rotate the plane around the Y-Axis and/or the Z-Axis.
- 6. Click **Apply** to see the effect of the movement.
- 7. Click **OK** to save the results and close the dialog box.

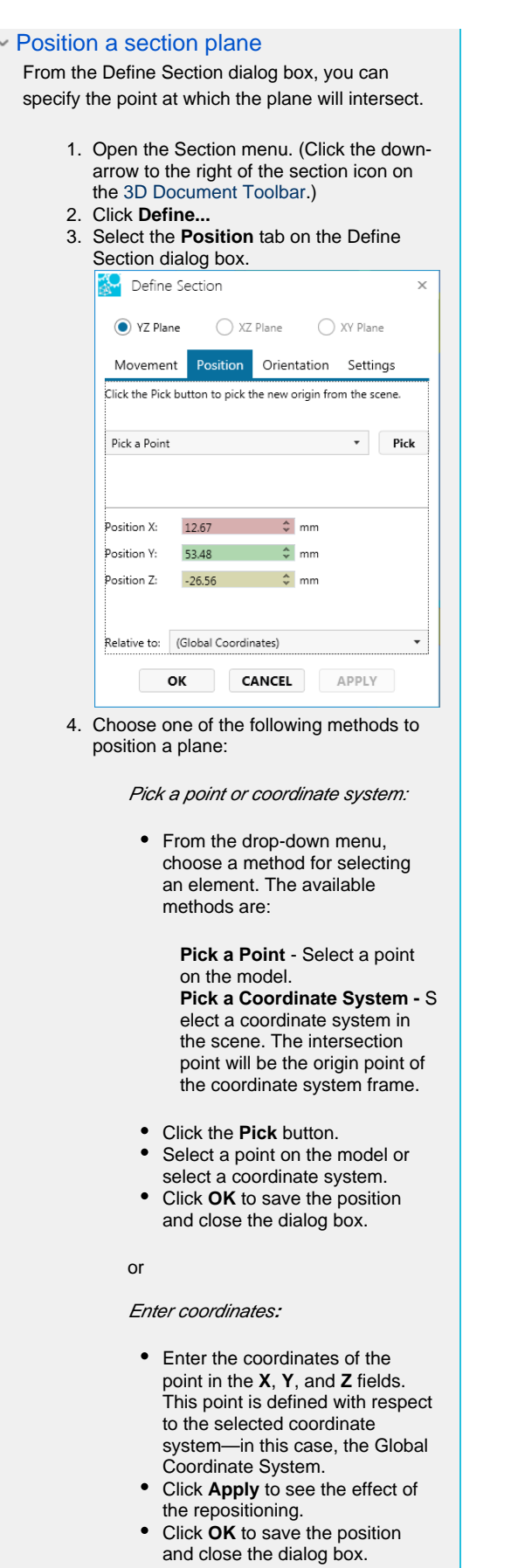

### Orient a section plane

- 1. Open the Section menu. (Click the downarrow to the right of the section icon on the [3D Document Toolbar.](https://help.actify.com/display/SF1100/3D+Document+Toolbar))
- 2. Click **Define...**
- 3. Select the **Orientation** tab on the Define Section dialog box.

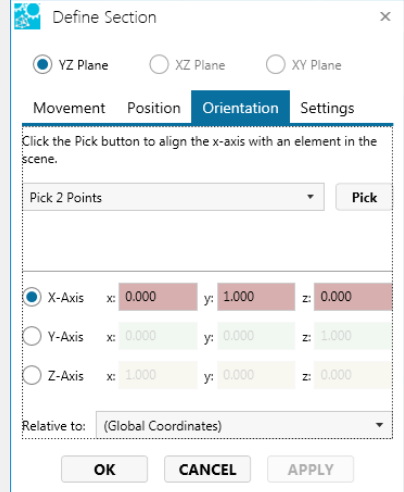

4. Choose one of the following methods to align the plane:

Pick an element:

• From the drop-down menu, choose a method for selecting an element. The available methods are:

> **Pick 2 Points** - Select two points on the model. **Pick 3 Points (Normal Plane)** - Select three points on the model. **Pick an Edge** - Select an edge on the model. **Pick a coordinate system axis** - Select a coordinate system axis in the scene. The plane will align along the selected axis.

- Click the **Pick** button.
- Select points or an edge on the model or select a coordinate system axis.
- Click OK to save the position and close the dialog box.

or

Enter coordinates**:**

- Choose an axis by clicking the X- , Y-, or Z-Axis radio button.
- Enter the coordinates of the point in the **x**, **y**, and **z** fields. This point is defined with respect to the selected coordinate system—in this case, the Global Coordinate System.
- Click **Apply** to see the effect of the alignment.
- Click  $\overrightarrow{OK}$  to save the position and close the dialog box.

#### **Projection and calculations...**

#### Projection Mode

To enable/disable a parallel projection plane:

- 1. Enable sectioning.
- 2. Right-click anywhere on the cross section, then select the **Projection Mode** option from the context menu.

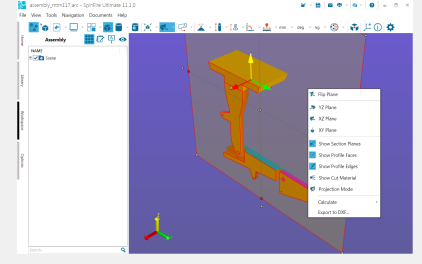

(Note that you may have to rotate the section plane in order to see the projection.

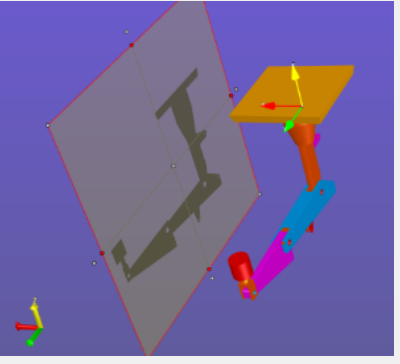

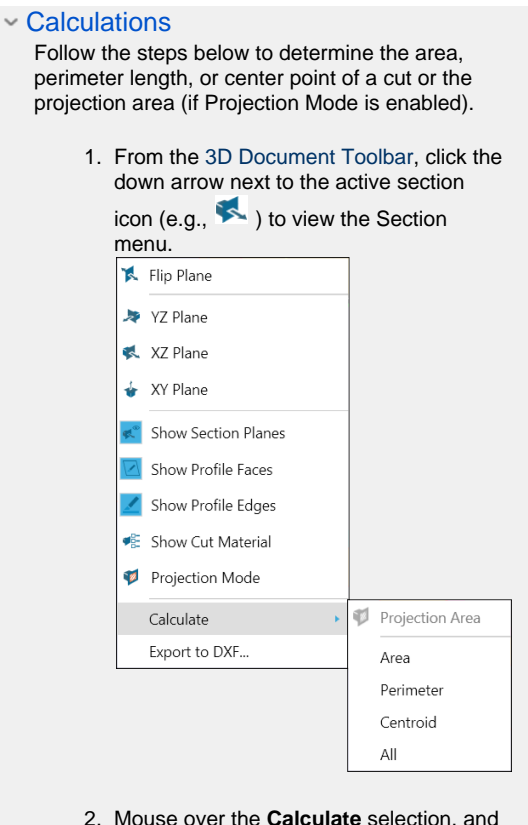

2. Mouse over the **Calculate** selection, and make a selection from the flyout menu. (P rojection Area is active only if Projection Mode is enabled.)

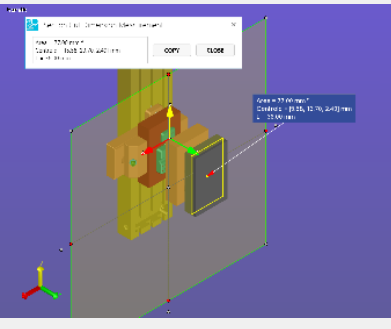

![](_page_11_Picture_3.jpeg)